# Otto's VolID - A Utility to Display Volume Names

### **Description:**

Otto's VolID helps identify which CDROM disk is loaded in a drive. Since most disks have a unique label, VolID uses this label to display a title you supply. It updates the information every 15 seconds or so.

# **Prerequisites:**

Windows 3.1. This application needs a system timer to update its display regularly. Only useful with disks that have a label.

### **Installation:**

Copy the program VOLID.EXE to any directory and just run it. It has no special path requirements.

#### **Using VolID**

VolID only runs as an icon. It looks like this:

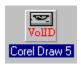

When VolID starts the first time, it looks at the C drive and displays its label. You will probably want to point it at another drive - the section on **Setting Drive Letter** has the details.

Since some disks may have obscure labels, such as "VOL5REV2", you can setup an **alias** for a given label that contains more helpful text. That is covered in the section on **Setting An Alias**. If VolID finds an alias, it displays it; if not, it displays the label; if the drive is empty or the disk has no label, it displays "none".

In the example above, VolID is monitoring the F: drive which contains a CD-ROM disk that has the alias "Corel Draw 5".

You can launch VolID with a drive parameter which will override the value in the configuration file. For example, to monitor the C drive, start the program as follows:

c:\windows\volid.exe C

While VolID was designed with CD-ROM drives in mind, it can be used with any drive type that is assigned a drive letter.

# **Setting Drive Letter**

Click the icon to open the **System Menu** and choose **Set Drive Letter...**. The one configurable option is the drive letter to monitor.

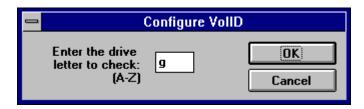

Enter a letter from 'A' to 'Z'.

You can *quickly* bring up the dialog box by **right** clicking on the icon.

### **Setting An Alias**

You can establish an alias for any disk or drive label. First use the **SetDrive Letter** so that VolID is looking at the right drive. Then choose **Setup Alias...** from the System Menu. A dialog box will appear displaying the current drive letter and label, along with an *Alias* field that you fill with any text you choose( up to 15 characters).

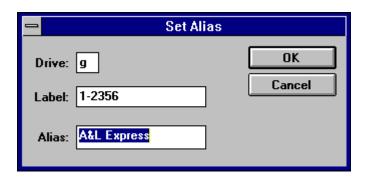

Click Yes and your Alias is saved to disk in the VOLID.INI file.

### **Peculiarities**

On some systems VolID seems to interfer with Corel Draw 4 export functions if started before Corel. As best as I can determine this is a problem with Corel renaming temporary files. Close VolID and restart it if it occurs.

#### **Acknowledgement:**

Thanks to Peter Klimek for suggesting this program and testing it. Thanks also to Guenter Herbig for encouragement and suggestions.

# Disclaimer

You use Otto's VolID entirely at your own risk. It may or may not be suitable for your system.

#### Copyright

Otto's VolID is a copyrighted work of Doug Overmyer. It may be used and distributed freely in any non-commercial setting. All distribution in connection with any commercial product must have the author's prior approval.

# Author

Doug Overmyer 10/26/94

#### **Problems, Suggestions:**

Contact me on CIS:71021,2535 or Internet: overmyer@netcom.com